Instrukcja wysyłania pisma ogólnego do urzędu przy pomocy portalu ePUAP.

- 1. Wymagania:
	- a. Komputer z dostępem do Internetu i możliwie najnowszą przeglądarką internetową (instrukcja powstała przy wykorzystaniu przeglądarki Mozilla Firefox).
	- b. Konto na portalu ePUAP. Konto powinno mieć przypisany profil zaufany. Profil zaufany nie jest konieczny do wysłania pisma, ale potwierdza tożsamość nadawcy. Tożsamość nadawcy można potwierdzić również kwalifikowanym podpisem elektronicznym.
- 2. Tworzenie dokumentu:
	- a. Po zalogowaniu do systemu ePUAP (http://epuap.gov.pl/wps/portal) na stronie głównej wybieramy "*Najczęściej załatwiane sprawy*".

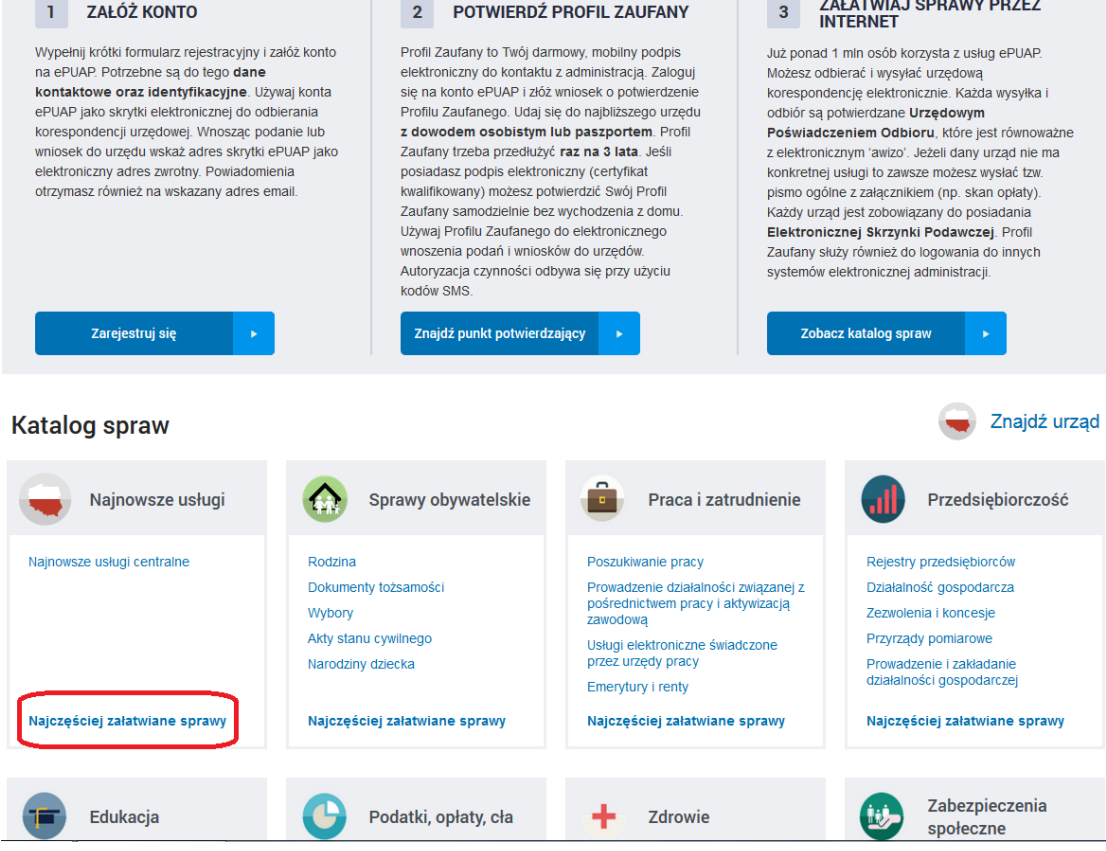

b. Na kolejnym ekranie wybieramy "Pismo ogólne do podmiotu publicznego".

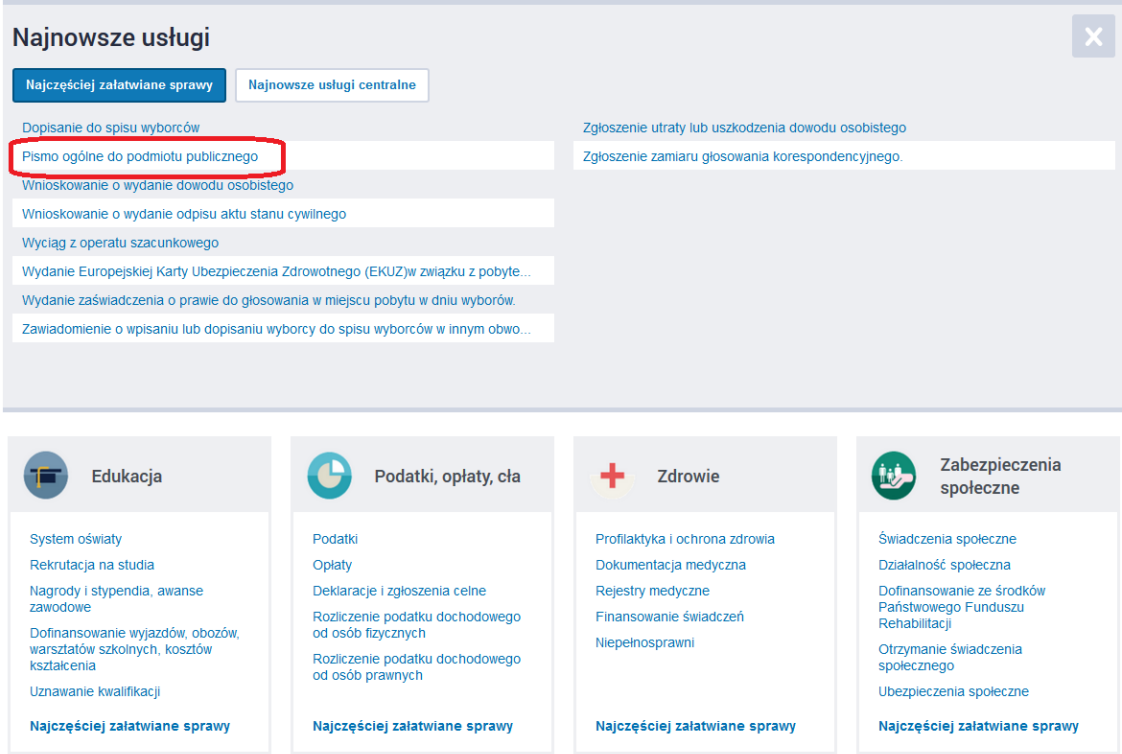

c. Następnie klikamy przycisk "Załatw sprawę" i jeżeli jeśli nie zrobiliśmy tego wcześniej przeprowadzamy proces logowania.

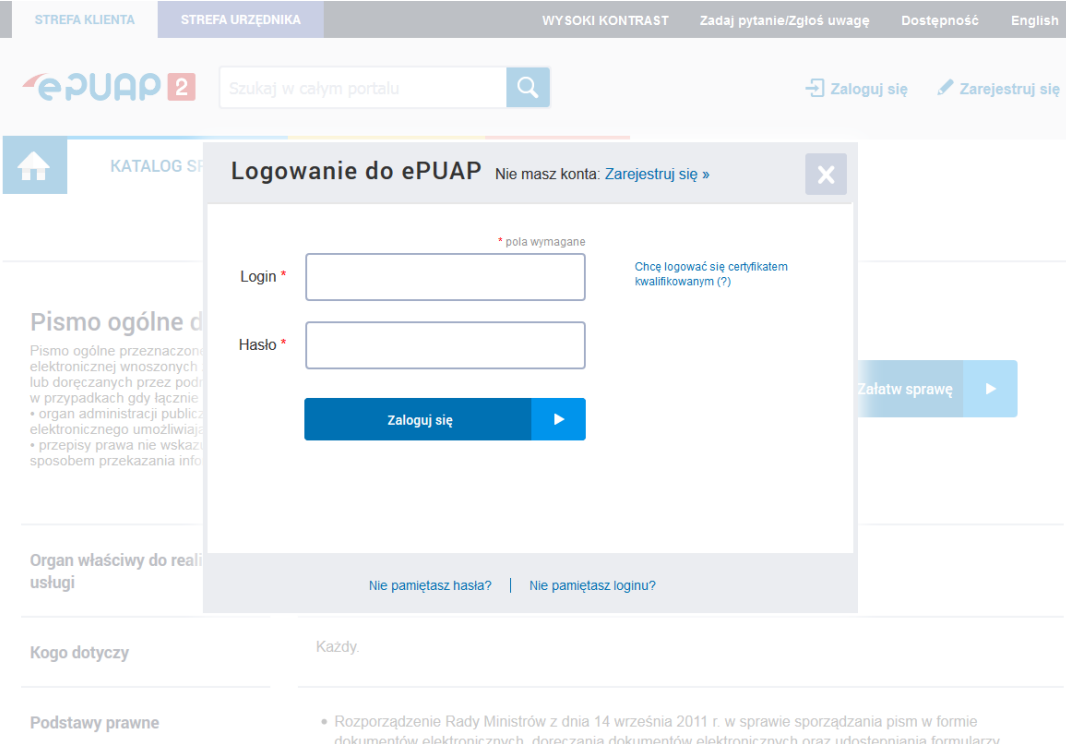

- d. Po krótkiej chwili zostanie wygenerowany formularz pisma ogólnego.
- e. W polu "Ustaw/zmień adresata" wpisujemy początek nazwy instytucji do której chcemy wysłać pismo a następnie z listy wybieralnej poniżej wybieramy żądaną instytucję. W formularzu powinny pojawić się dane adresata.

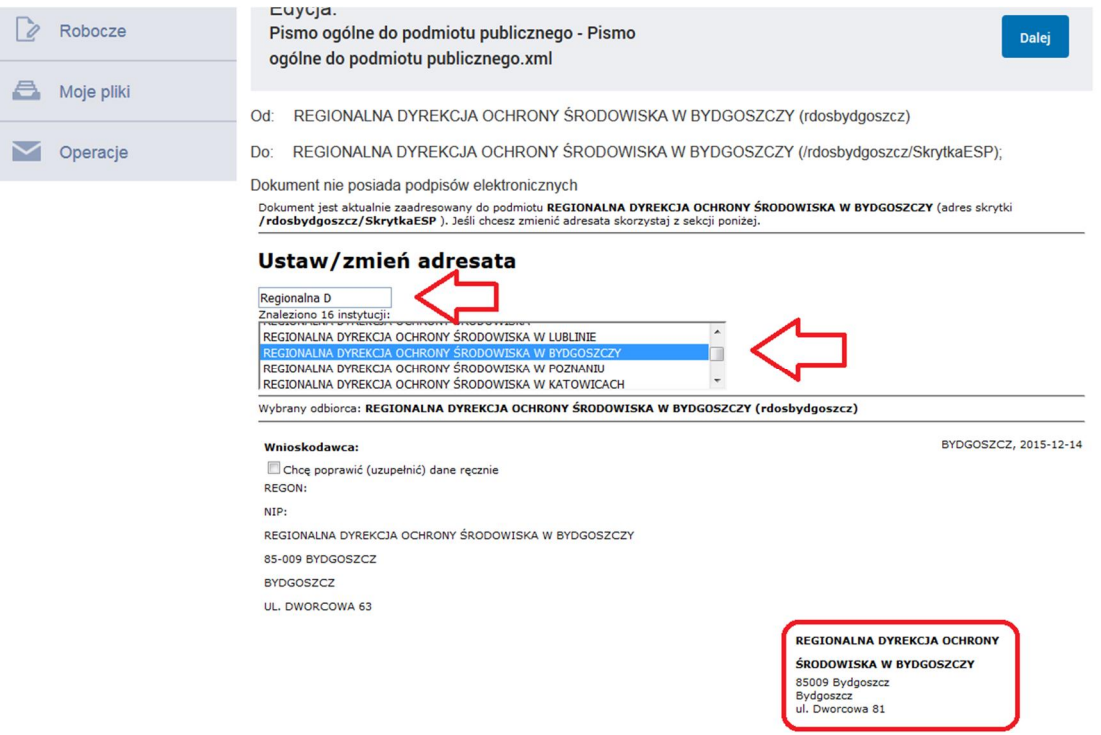

- f. Wypełniamy pozostałe pola formularza (sekcja "Treść dokumentu") zgodnie z własnymi potrzebami i/lub dodajemy załączniki.
- g. Po uzupełnieniu wniosku klikamy przycisk "Dalej".
- h. Na następnym ekranie wybieramy "*Podpisz*" lub "**Wyślij bez podpisu**".

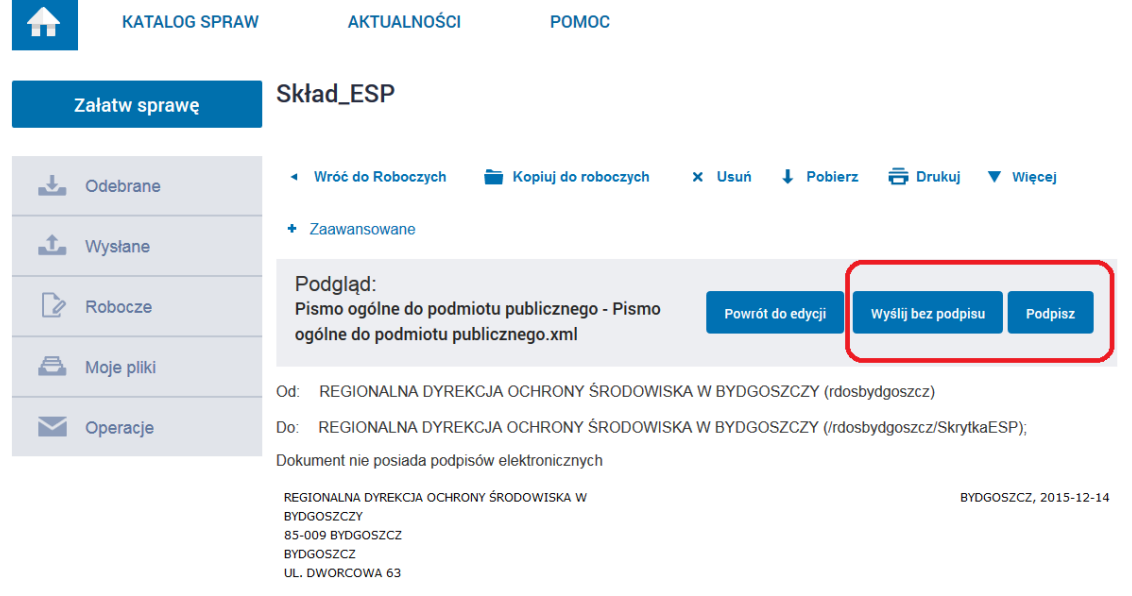

i. W przypadku wyboru opcji podpisu elektronicznego postępujemy zgodnie z instrukcjami wyświetlanymi na ekranie.